## PORTAIL BAROTECH (Accueil (barotech.fr)

## Je suis avocat dans un barreau autre que le barreau des Hauts-de-Seine et je souhaite m'inscrire au barreau des Hauts-de-Seine.

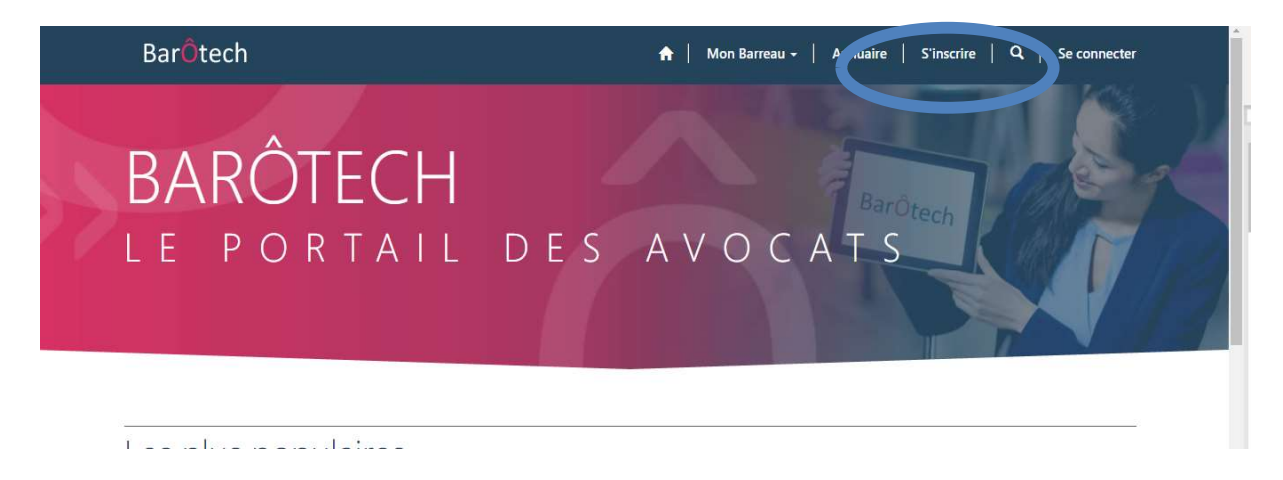

Cliquez sur « *S'inscrire* » et remplir le premier formulaire en sélectionnant comme fondement de la demande « Transfert entre deux barreaux»

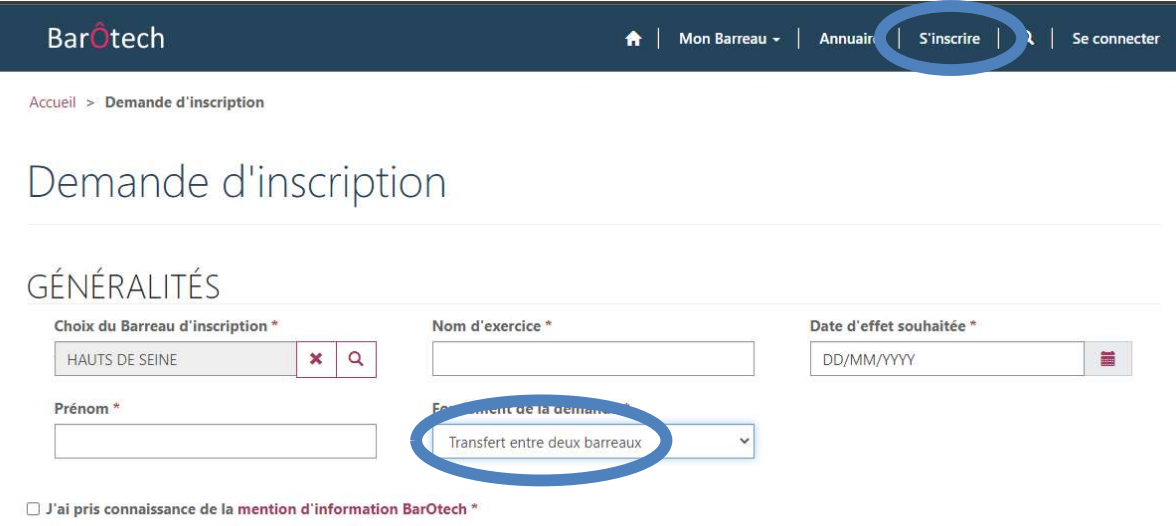

Cliquez sur « Suivant » et remplissez chacun des formulaires.

Sur la dernière page de votre saisie, n'oubliez pas de *cliquer sur « Envoyer »*.

Dans un premier temps, le Service de l'Exercice Professionnel du Barreau des Hauts de Seine réceptionnera et contrôlera votre demande.

Dans un second temps, un courriel « *automatique* » émanant de « *admin@bartotech.fr* » vous sera adressé afin de vous inviter à finaliser la création de votre espace personnel BarÔtech (n'hésitez pas à consulter vos éléments indésirables/SPAMS).

Il vous appartiendra ensuite de cliquer sur le lien communiqué dans votre courriel (qui vous est strictement personnel), qui vous emmènera directement sur votre espace personnel.

Il vous faudra ensuite créer votre identifiant et votre mot de passe que vous devrez impérativement conserver car les services ordinaux n'y ont pas accès.

Vous pourrez ensuite retourner sur votre demande en choisissant dans le menu du haut Mon Exercice pro / Demandes et la compléter en en téléchargeant les pièces nécessaires à l'instruction de votre demande, listées dans le document ci-dessous

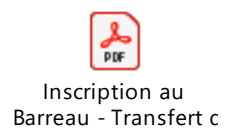

Merci de bien vouloir renommer chaque document déposé avec vos nom et prénom et nom de la pièce.

En parallèle, il vous faut acquitter le paiement des frais de 200€ en ligne en cliquant sur le lien cidessous

https://sogecommerce.societegenerale.eu/vadssite/ORDRE\_DES\_AVOCATS\_DES\_HAUTS\_DE?lck\_vads\_amount=200

Merci

Le Service de l'Exercice Professionnel